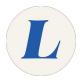

# Setting up the Involvio app

The guide will show a student how to configure the Involvio app once they have it downloaded onto their device.

Written By: Wayne Peterson

# Configure Involvio

#### Step 1 — Setting up the Involvio app

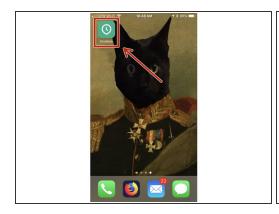

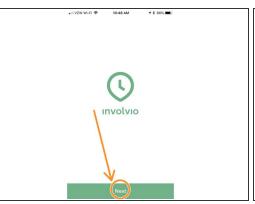

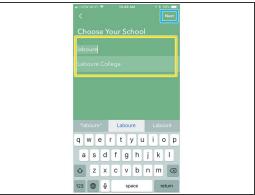

- After downloading and installing the Involvio from your mobile device's app store, tap to launch the app from your home screen.
- Click Next.
- Type Laboure. Tap on Labouré College when it populates.
- Click Next.

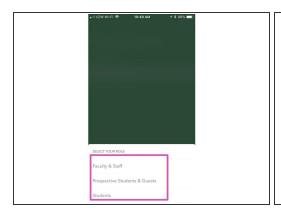

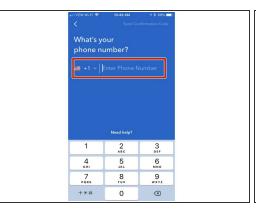

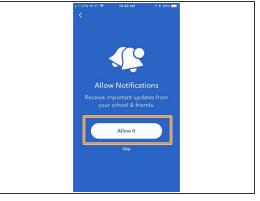

- Tap on your role to select.
- Enter your mobile phone number and click Send Confirmation Code. On the next screen you will be asked to type the 6 digit code you are sent.
- Click Allow.

# Step 3

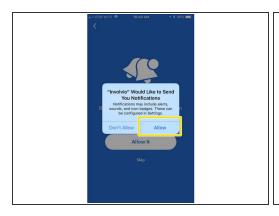

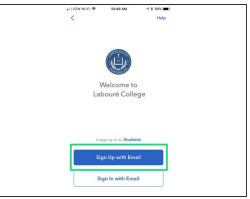

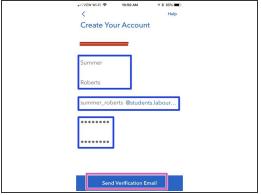

- Tap Allow.
- Tap Sign up with Email.
- Enter your name in the provided fields and then enter your Email Address in the next field, followed by what you would like your password to be.
- Tap Send Verification Email.

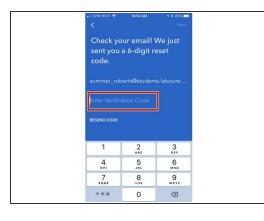

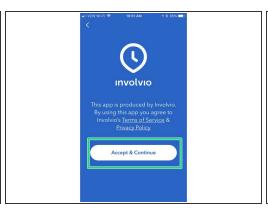

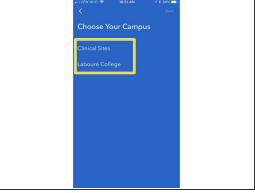

- Type the 6 digit verification code you received by email. Tap Next.
- If you agree to Involvio's terms and conditions, tap Accept & Continue.
- Select your campus.

# Step 5

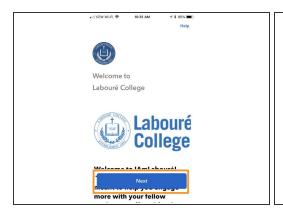

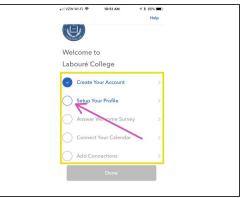

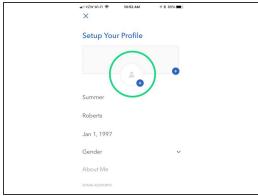

- Tap Next.
- This page shows you the steps you must go through to complete the registration. Tap on each to complete the requirement.
- Tap Setup your Profile to begin.
- Tap on the Silhouette to change your profile picture.

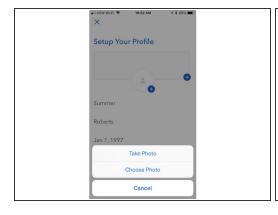

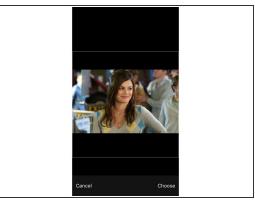

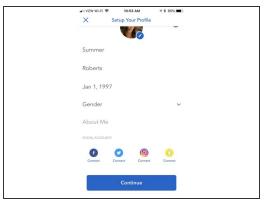

- You can either take a new photo or upload one from your device's library.
- After taking your photo or uploading, you can resize the image before confirming the upload.
- You can then change your date of birth, gender, etc..

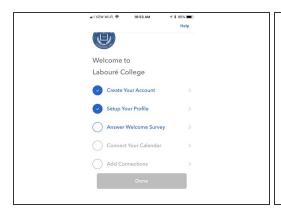

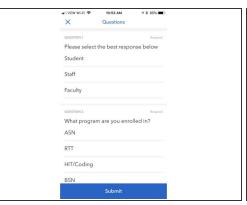

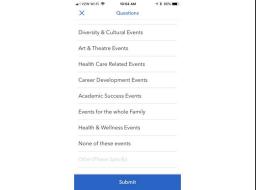

- The next step is to answer the welcome survey. This is very straightforward, simply answer each question as it applies to you and click **Submit** at the end.
- You then have the option of connecting your calendar as well as other social media accounts to the Involvio app to keep up to date with campus events and announcements.